# RIDE Portal – Student Data Portal Application User's Guide

The Student Data Portal provides role-appropriate access to confidential student-level statewide assessment performance for current and past years for use by educators to support instructional and curricular decisions. Users can review performance at a district, school, and/or course level (depending on role) in aggregate form, filtered by certain criteria, or at the individual student level.

#### **Table of Contents**

| Accessing the Student Data Portal          |
|--------------------------------------------|
| Site Users and Role Descriptions3          |
| Data Parameters/Permissions for this Site4 |
| Formatting Used within this Guide4         |
| Questions and Technical Assistance5        |
| Quick Reference Overview                   |
| General Notes about Tool Functionality7    |
| Using the Filters and Chart Table          |
| Drill-Down Report                          |
| Performance12                              |
| Participation Status12                     |
| Growth13                                   |
| Student Listing                            |
| Viewing Individual Student Assessment Data |

| Searching for a Student14                             |
|-------------------------------------------------------|
| Selecting a Student from the Student Listing Roster14 |
| Student Profile                                       |
| Sections of the Student Profile16                     |
| Downloading Reports and Data17                        |
| Export or Print Data from Chart Table17               |
| Download Reports18                                    |
| Item Level Analysis                                   |
| Criteria Dashboard19                                  |
| Dynamic Table20                                       |
| Item Analysis Graph21                                 |
| Item Level Analysis Report22                          |
| Student Listing                                       |
| Glossary of Key Terms                                 |

### Accessing the Student Data Portal

The Student Data Portal is only accessible through the RIDE Portal (<u>https://portal.ride.ri.gov</u>).

Access to the Student Data Portal is managed by your local education agency (LEA)'s data manager. Your data manager can associate user accounts with your LEA and/or School and can assign permission to access this application.

Individuals may not share accounts or account information. Usage must comply with FERPA parameters.

The portal automatically logs users out after 10 minutes of inactivity.

Users can choose to view students currently in their roster that day ("My Current Students") or view students associated with them through official assessment reports from a particular year ("My Tested Students").

### Site Users and Role Descriptions

Users of this site are granted roles based on their position and responsibilities within an LEA:

- District administrators who oversee the district/LEA in which the student is enrolled.
- School administrators who oversee the school the student attends.
- Teachers responsible for the education of students assigned to them through the Teacher Course Student linkage.

| Role Name  | District Administrator      | School Administrator         | Teacher                     |
|------------|-----------------------------|------------------------------|-----------------------------|
| Applicable | Authorized district-/LEA-   | Authorized school            | Educators directly assigned |
| Personnel  | level personnel such as     | administrators such as       | to students through Teacher |
|            | superintendents, assistant  | principals, assistant        | Course Student (TCS)        |
|            | superintendents, curriculum | principals, and charter      | linkages such as classroom  |
|            | directors, directors of     | school chief administrators. | teachers, literacy and math |
|            | teaching and learning,      |                              | coaches, special education  |
|            | EL/MLL directors, special   |                              | teachers, etc.              |
|            | education directors, data   |                              |                             |
|            | managers, etc.              |                              |                             |

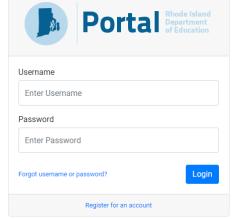

😭 Home

All Applications

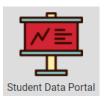

| Permissions | Generate reports and drill    | Generate reports and drill    | Generate reports and drill  |
|-------------|-------------------------------|-------------------------------|-----------------------------|
|             | down to student-level data    | down to student-level data    | down to student-level data  |
|             | for all students enrolled in  | for every student enrolled in | for all students linked to  |
|             | any or all schools within the | that particular school,       | that educator in all the    |
|             | LEA, including                | depending on whether "My      | educator's current classes. |
|             | outplacement, depending       | Tested Students" or "My       | For current students, the   |
|             | on whether "My Tested         | Current Students" is          | educator can see students'  |
|             | Students" or "My Current      | selected.                     | prior school year           |
|             | Students" is selected.        |                               | assessment results. For     |
|             |                               |                               | tested students, the        |
|             |                               |                               | educator can see only       |
|             |                               |                               | assessment results for that |
|             |                               |                               | specific school year.       |

### Data Parameters/Permissions for this Site

All data within this site is considered confidential under FERPA. Data accessed through this site must be appropriately secured at all times whether in digital or print format, and whether during access to this site or when exported from this site and saved to a secure location.

All data and information may only be accessed and used by those who have been granted access with relevant individual credentials. Logins may not be shared.

As access to data is governed by teacher-course-student linkages and organization assignments, no data are suppressed except that which would not be visible outside of those parameters.

Students' historical assessment performance will be limited to a) educators (including administrators) who are currently responsible for their learning, or b) administrators of the LEA or school that were responsible for the student's learning during a particular school year for a particular assessment. Data displayed through the student profile report will automatically be restricted based on timeframe and user role.

### Formatting Used within this Guide

Formatting is used to differentiate between elements found in the site.

- "Field, Filter, or Menu Option"
- Field Name
- Page Section

#### • Button or Other Active Link

### Questions and Technical Assistance

If you have any questions about the data in this portal, please email <u>assessment@ride.ri.gov</u> for assistance.

For technical issues, please submit a ticket through the RIDE Help Desk (<u>https://support.ride.ri.gov</u>). Please do not include your username or password in an email for security purposes.

What to include in communications to RIDE:

- Description of the issue you are having. Do not email screenshots where any personally identifiable student information (e.g., name, date of birth) is visible.
- Contextual information (e.g., district/LEA, school, user role, system section).
- Student-level information (only if relevant to the issue): Please remember to protect student confidentiality by only including the following *limited* student-level information in any communications: SASID, initials for student's first and last names, grade level.

## Quick Reference Overview

#### Student Data Portal

User Guide | Return to Portal | Log Out

| The Student Data Portal provides confidential student-level statewide assessment perfor<br>format. This includes accessing the site securely and, when exporting data from this site, |   | lata for use in compliance with FERPA to support instructional and curricular decisions. Data a<br>it to a secure location. | ccess | ed through this site mu         | st be appropriate | y secur | ed at all times whether in | digital or print |
|----------------------------------------------------------------------------------------------------|---|----------------------------------------------------------------------------------------------------|-------|---------------------------------|-------------------|---------|----------------------------|------------------|
| My Tested Students     My Current Students                                                                                                    |   |                                                                                                    |       |                                 | i Item Anal       | /sis    | Search for Student         | Download Reports |
| District                                                                                                    | * | School<br>District-wide                                                                                                    |       | Teachers (1552)<br>All Teachers |                   |         |                            | ~                |
| Test<br>ACCESS - English Language Proficiency                                                                                                    | ~ | Subgroup<br>All Students                                                                                                    |       | Classes (2836)<br>All Classes   |                   | ~       | Class Sections             | ~                |
| School Year                                                                                                    |   | Tested Grade All Grades                                                                                                    |       | Re                              | set               |         | Sho                        | w                |

- "My Tested Students": Students taught in a previous school year, based on the static assessment results data in the official historical test results reports.
- "My Current Students": Students currently listed in the district enrollment/school enrollment /class roster on the day you run the report.
- Item Analysis: This option opens a new page view. Item analysis is only available for RICAS ELA and RICAS Math. Users may view item-level aggregate data and aggregate and student-level item information in accordance with their role (district, school, or teacher) for a particular RICAS administration and student grade level. For more information, please see the "Item Level Analysis" section in this guide or the "Item Analysis Guide" on the SDP.
- Search for Student: Enter a student's SASID or name to go directly to their profile.
- **Download Reports**: Only available for school and district administrators. Download pre-loaded student-level reports for specific assessments and store them in a secure location.
- *Filters*: Broaden or narrow your analytical scope using these features. Note: some fields are dependent upon the *Test* field and will be updated accordingly if a different test is selected. For more information about filters, see the Using the Filters and Chart Table section.
- **Reset**: Returns the filters to the default setting.
- Show: Displays a report based on filter selections.
- Pin: Retain a row or rows from report generation to another for the same assessment.

### General Notes about Tool Functionality

The default setting for the available filters is based on the user's role. When a user's specific district, school, or teacher name is displayed by default, no other selections are possible for that field.

- District administrator: Your district is displayed in the *District* field. "All Schools" is displayed in the *School* field, so you can select any school in your district. "All Teachers" is displayed in the *Teachers* field.
- School administrator: Your district is displayed in the *District* field, your school is displayed in the *School* field, and "All Teachers" is displayed in the *Teachers* field.
- Teacher: Your district is displayed in the *District* field, your school is displayed in the *School* field, and your name is displayed in the *Teachers* field.

| District                                                                                                    |                                     |                                                                    | School             |                                                                        |                          | Teachers (15              | 52)                                                  |                |                                       |
|----------------------------------------------------------------------------------------------------|-------------------------------------|--------------------------------------------------------------------|--------------------|------------------------------------------------------------------------|--------------------------|---------------------------|------------------------------------------------------|----------------|---------------------------------------|
| Sample District                                                                                                    |                                     | ~                                                                  | District-wide      |                                                                        | ×                        | All Teacher               | s                                                    | ~              |                                       |
| Test                                                                                                    |                                     |                                                                    |                    |                                                                        |                          | Classes (283              | 6)                                                   | Class Section  | ns                                    |
| RICAS - English Language Arts/Literacy                                                                                                    |                                     | ~                                                                  | English Learner    | ×                                                                      |                          | All Classes               | ~                                                    | All Section    | s                                     |
| School Year                                                                                                    |                                     |                                                                    | Tested Grade       |                                                                        |                          |                           | Reset                                                |                | Show                                  |
| 2023-24 ×                                                                                                    |                                     |                                                                    | All Grades         |                                                                        |                          |                           | Neset                                                |                | SHOW                                  |
| S - English Language Arts/Literacy                                                                                                    |                                     |                                                                    | eting Expectations | <ul> <li>4-Exceeding Expectations</li> <li>Sh</li> </ul>               | ow Performance 📃 Show    | Participation Stat        | tus Show Growth                                      | View Results a | is Text   🖷 Export                    |
| AS - English Language Arts/Literacy<br>Name                                                                                                    | Students                            | Tested                                                             | eting Expectations |                                                                        | ow Performance 📃 Show    |                           | tus Show Growth                                      |                |                                       |
| Name                                                                                                    |                                     |                                                                    | eting Expectations | <ul> <li>✓ Sł</li> </ul>                                               | ow Performance 📃 Show    |                           |                                                      |                |                                       |
| Name                                                                                                    | Students                            | Tested                                                             | eting Expectations | <ul> <li>✓ Sł</li> </ul>                                               | ow Performance Show      |                           |                                                      |                |                                       |
| Name<br>2023-24 Sample : All Schools : All Grades :<br>Current English Learners                                                                                                    | Students<br>#                       | Tested<br>%                                                        | ering expectations | <ul> <li>St</li> <li>Performance</li> </ul>                            | 80.5%                    | 4.4%0.1%                  | Neeting or Exceeding Expect                          |                | Average Scale S                       |
| Name           2023-24 Sample         : All Schools : All Grades :<br>Current English Learners           2023-24 Sample         · All Schools : All Grades : Not                                                                                                    | Students<br>#<br>1234               | <b>Tested</b><br>%<br>98.3%                                        |                    | ✓ St<br>Performance                                                    | 80.5%                    | 4.4%0.1%                  | Aeeting or Exceeding Expect<br>4.5%                  |                | Average Scale S<br>464                |
| Name           2023-24 Sample         : All Schools : All Grades :<br>Current English Learners           2023-24 Sample         : All Schools : All Grades : Not<br>English Learners           2023-24 Sample         : All Schools : All Grades : Not<br>English Learners           2023-24 Sample         : All Schools : All Grades : Not<br>English Learners           2023-24 Sample         : All Schools : All Grades : Not<br>Recently (3 yrs) Exited English Learners | Students<br>#<br>1234<br>3456       | <b>Tested</b><br>%<br>98.3%<br>97.6%                               | 57.85<br>57.85     | <ul> <li>Sh</li> <li>Performance</li> <li>All 31</li> </ul>            | 80.5%<br>18.6            | 4.45 <mark>0.1%</mark>    | Aeeting or Exceeding Exper<br>4.5%<br>21.2%          |                | Average Scale S<br>464<br>480         |
| 2023-24 Sample : All Schools : All Grades :<br>Current English Learners     2023-24 Sample : All Schools : All Grades : Not<br>English Learners     2023-24 Sample : All Schools : All Grades : Not<br>English Learners     2023-24 Sample : All Schools : All Grades :<br>Recently (3 yrs) Exited English Learners     2023-24 : Statewide : All Grades : Current English                                                                                                    | Students<br>#<br>1234<br>3456<br>78 | Tested           %           98.3%           97.6%           99.7% | 57.85<br>57.85     | <ul> <li>Sh</li> <li>Performance</li> <li>41.3</li> <li>87%</li> </ul> | 80.5%<br>: 18.6<br>27.8% | 4.450.15<br>5 23%<br>0.8% | Aeeting or Exceeding Exper<br>4.5%<br>21.2%<br>28.6% |                | Average Scale So<br>464<br>480<br>490 |

Unlike the public Rhode Island Assessment Data Portal (RI-ADP), the user needs to click **Show** to generate a chart table displaying the data within the filters chosen. Any changes made to the filters will not update until **Show** has been clicked.

The following icon has been incorporated to indicate certain characteristics in the data for which users should take note:

\*The percentage of students tested is below 85%. Results may have been different if more students had taken the test.

Depending on the size of your browser window (or if viewing on a mobile device), users may need to scroll down the page after clicking **Show** to see the full chart table for the report they generated. Users will need to scroll to view the information in the *Drill-Down Report* after clicking any hyperlinked numbers in the chart table.

The **Pin** feature allows single or multiple rows of data to be retained in the chart table even when new filters are applied, and **Show** is clicked. A **Pin** can be removed by clicking it to return it to an outline, or by clicking the **Clear Pinned Items** link above the chart table. Note: clicking **Reset** will only remove pins from view until **Show** is clicked again if the new filters still apply to the same assessment, in which case the pinned row(s) will reappear with the new data in the chart table. If a new assessment is selected, the pin will not reappear when **Show** is selected.

**Export** (XLS) and **Print** (PDF) can be used to save the reports you generate for future use or comparison. 'Reports' in this case refers to the any displays generated through this system which can be exported, such as the chart table, the **Drill-Down Report** and its sections, and the **Student Profile**.

- Important: Reports created through this portal do not have suppression rules applied to protect student confidentiality (i.e., there is no minimum *n* size of 10; there is no 95% rule) as exist on the public RI-ADP, so it is possible even with anonymized data in this tool to determine student identities for those familiar with the students in that school.
- Remember to store reports securely once downloaded or printed to protect student confidentiality, and never share them via email or other unsecured methods. Delete downloads from the downloads folder if you are using a device not assigned to you, and securely empty the trash whenever you delete a report on any device you use.
- Data accessed and reports created through this portal are not intended for use by any but those who are authorized to use it to fulfill their educational responsibilities for students.
- Reports for public view and/or posting online should use data generated through the public RI-ADP, not from this tool. The RI-ADP can generate the same filtered chart table at the district or school level and has suppression rules applied.

## Using the Filters and Chart Table

- 1. First, determine which group of students you are reviewing:
  - a. For students who are **currently** in your roster, click "My Current Students" at the top of the page.
  - b. For students you taught in a **previous school year**, click "My Tested Students." Teachers can access only one previous school year. School and district administrators can access all years

for which the student was enrolled in their school or LEA (currently, 2017-18 is the earliest assessment data available).

- At any point during your selection of filters, click Show and a chart will be generated based on your current filter selections and will display on the page below the filters pane. To remove all filters and return to the default view, click Reset. Note: clicking Reset will also change the student group to "My Tested Students."
- 3. *District* defaults to the name of your LEA.
- 4. *School* is based on your role:
  - District administrators can choose from all schools in the LEA. Note: if "[LEA Name]
     Outplaced Students" is selected, a new field called *Tested School* will appear below *School*.
     The district administrator can then select an outplacement school attended by students in that LEA and view the results for those students.
  - b. School administrators and teachers are automatically assigned to their own school.
- 5. *Test* shows all tests taken by the students that meet your selection. Please note: the *School* field is dependent upon the *Test* field.
  - a. For district administrators, selecting a particular test will filter the schools available based on the grade level of the assessment and may reset the *School* field (e.g., as a district user, clicking "PSAT" will reset the *School* field to "District-wide" and the *School* menu will then only include high schools; likewise, clicking "RICAS" will only include schools with grades 3-8 in the *School* menu).
  - b. For school administrators, depending on your school's grade levels, some assessment data may not be available to you or visible on the *Test* drop-down (e.g., elementary or middle school will not be able to access or select PSAT or SAT data).
  - c. For teachers, the grade levels (and therefore assessments) available for drill-down are limited to the school's grade level(s).
- School Year can have multiple values, but defaults to the most recent data set for that assessment. To add a school year (if applicable), click in the field and select from the drop-down menu. To remove a school year, click the 'x' for that year.
- 7. Subgroups are also dependent upon the assessment selected and can have multiple values in their field. The default is "All Students", which shows a total for all students (not a breakdown by subgroup). Click on the field and select the subgroup you wish to analyze; repeat as needed. To remove a subgroup, click on the 'x' for that subgroup. For definitions of each subgroup, see "Subgroup Filters" in the Glossary of Key Terms at the end of this document.
- 8. *Grade*, like *Subgroup*, is dependent upon the assessment selected (e.g., PSAT only has grade 10; SAT only has grade 11; NGSA only has 5, 8, and 11). The default is "All Grades", which shows the total of all grades for the assessment combined. Click on the field to view a menu of available grades and select an individual grade to analyze; repeat as needed if you would like to view multiple grades at once.

- 9. For Teachers, Classes, and Class Sections:
  - a. District or school administrators can filter either from the *Teachers* menu or from the *Classes* menu. Selecting from one automatically filters the other.
  - b. Teachers see their own name in the *Teachers* field and can then select from the classes they teach.
  - c. The Class Sections menu defaults to "All Sections" until a class has been selected.
- 10. After making your selections, click **Show** to view your results in the space on the page below the filter options. Note: It may take several seconds to load.
  - a. A chart will display, showing various elements based on your filters. Note: A row containing statewide data for the *Test, School Year, Subgroup,* and *Grade* filters will display for comparison purposes.
  - b. The performance levels legend immediately follows the filter section, then the name of the assessment, and then a set of options which may include "Show Performance", "Show Participation Status", "Show ELP Targets" (only displayed for ACCESS), "Show Growth" (only displays for RICAS and SAT, depending on school year selected), and "View Results as Text". Check the box next to the option to change the chart display accordingly.
  - c. Within the chart, numbers that are hyperlinked (blue) allow users to drill down into that particular group of students (see the Drill-Down Report section of this guide). Note: the statewide comparison row has no hyperlinked numbers.
- 11. Two additional actions are always displayed: [XLS] Export and [PDF] Print.
  - a. When clicked, **Export** will generate an XLS file with the data and columns shown in the chart. In the XLS file, "Subject" will display the name of the test and its subject area.
  - b. **Print** will generate a PDF showing the filter settings, timestamp, and the same chart display as on the page.
- 12. The chart by default displays the following:
  - a. [Pin]: Clicking the grey **Pin** icon will retain the row(s) pinned so you can add additional filters for the assessment selected. The row(s) will remain in the chart at the bottom after you update the filters and click **Show**.
    - i. Any number of rows can be pinned across any number of filter updates.
    - To clear a pin, simply click again to turn it grey; to clear all pins, click the [pin] Clear
       Pinned Items action above the chart.
  - b. Name: Name of the assessment with filters listed that describe the data within that row.
  - c. *Students Tested # / %*: Displays the number and percentage of students tested that match the chosen filters.
  - d. *Performance*: Displays a color-coded bar chart of the percentage of students tested at each performance level for that assessment within the filters chosen. If "View Results as Text" is selected, the colors will be replaced by the title for that color as shown in the performance level legend above the chart.

- e. *Average Scale Score*: Displays the average scale score for the group of students meeting the criteria for the filters chosen.
- 13. You can now **Export** or **Print** this report. If you wish to go deeper, continue to the next section in this guide, Drill-Down Report.

### **Drill-Down Report**

Once you have set your filters and clicked **Show**, the chart table will be displayed below the filter section. You can now drill down into the data for each of those rows.

|                         | Not Meeting Expectations                                                              | pectations | 3-Meetir     | ng Expectations 📕 4 |                |                             |                          |                       |                                   |
|-------------------------|---------------------------------------------------------------------------------------|------------|--------------|---------------------|----------------|-----------------------------|--------------------------|-----------------------|-----------------------------------|
|                         |                                                                                       |            | Tested       |                     | Performance    | Show Performance Show Parti |                          | we Growth View Result | ts as Text   = Export   Print     |
|                         | Name                                                                                  | #          | %            |                     | Performance    |                             | Meeting of Exc           | eeding Expectations   | Average Scale Scole               |
| ß                       | 2022-23 : District All Schools : Grade: 04 : All<br>Groups                            | (152)      | 99.3%        | 13.8%               | 55.3%          | 29.6%                       | 1.3%                     | 30.9%                 | 491                               |
| Å                       | 2022-23 : Statewide : Grade: 04 : All Groups                                          | 9727       | 99.2%        | 19.9%               | 46.8%          | 29.7% 3.                    | 6%                       | 33.3%                 | 490                               |
|                         | s took 2.9163668 seconds<br>Down Report<br>3 : : All Schools : Grade: 04 : All Groups |            |              |                     |                |                             |                          |                       |                                   |
| Stud                    | ent Listing - Participants (152)                                                      |            |              |                     |                |                             |                          | Export Student I      | isting   🥶 Print Student Listing. |
| <ul> <li>Bas</li> </ul> | ic Info Demographics 🗸 Performance                                                    | Growth     | Subscore Per | rformance           |                |                             |                          |                       |                                   |
| Show                    | 25 ¢ entries                                                                          |            |              |                     |                |                             |                          | Search:               |                                   |
| Studer                  | it Name  ↑ SASID                                                                      |            | †↓ -         | Grade 🏦             | Accommodations | ↑↓ Score ↑↓                 | Performance Level        |                       |                                   |
| Last N                  | lame, First M 1000XXXXX                                                               | XX         |              | 04                  | Y              | 486                         | 2 - Partially meeting ex | pectations            |                                   |

Note that the numbers within the *Students Tested #, the Participation Status numbers,* and the percentages within *Performance* are links through which you can access the *Drill-Down Report* for those groups of students.

- Click a number and then scroll down the page to the *Drill-Down Report* section. The filter information from the row you selected is included below the section title.
- Individual sections can be printed or saved as PDFs through the [PDF] **Print Participation**, [PDF] **Print Performance**, or [PDF] **Print Student Listing** links.
- The [XLS] **Export Performance** and [XLS] **Export Student Listing** creates an XLS file that automatically downloads.

The Drill-Down Report has the following sections:

- **Students Tested:** Table displaying the number and percentage of students who completed the assessment.
- *Performance*: Table breaking down the number and percent of students at each performance level.
- **Participation Status:** Table displaying the number of students enrolled, eligible to test, exempt and those students who did not complete the assessment.
- **Growth** (*RICAS and SAT only*) Table displaying the percentage of students at each Student Growth Percentile (low, typical and high).
- **Student Listing**: Individual student listing of basic information, demographics, and performance levels. Interactive list of students with links to each individual **Student Profile**.

### Performance

- Name is the name of the assessment and the content area.
- *Participants* is the number of students who took this assessment within this group.
- The performance level descriptors change based on the assessment selected. For each level, the number and percentage of students scoring at that level is displayed.

### Participation Status

|      | 1-Not Meeting Expectations      2-Partially Meeting Expectations      3-Meeting Expectations     AlCAS - English Language Arts/Literacy     Show Performance      Show Participation Status      Show Growth      View Results as Text      Expert      Prin |          |       |          |                     |                     |                   |               |                                |                                   |                     |
|------|----------------------------------------------------------------------------------------------------|----------|-------|----------|---------------------|---------------------|-------------------|---------------|--------------------------------|-----------------------------------|---------------------|
|      |                                                                                                    | s Tested |       | Parti    | icipation Sta       | atus                |                   |               |                                |                                   |                     |
|      | Name                                                                                                    | #        | %     | Enrolled | Eligible<br>to Test | Exempt<br>1st Yr EL | Exempt<br>Medical | Not<br>Tested | Performance                    | Meeting or Exceeding Expectations | Average Scale Score |
| - 22 | 2023-24 : District : All Schools : All<br>Grades : All Groups                                                                                                    | 2293     | 97.9% | 2345     | 2342                | 2                   | 1                 | 49            | 40.01. 38% <b>19.7% 1</b> 6%   | 15.3%                             | 475                 |
| 2Y   | 2023-24 : Statewide : All Grades : All<br>Groups                                                                                                    | 57976    | 98.9% | 59774    | 58640               | 1100                | 34                | 664           | 26.5% 42.7% 26.1% <b>4.7</b> % | 30.8%                             | 487                 |

To drill into the data, simply click on any segments within the bar chart. The State-level numbers are for reference and not clickable. Process took 3.9224351 seconds

- This section can be expanded or hidden by checking off the **Show Participation Status** box. The default is hidden.
- Important: The participation metrics shown in the *Drill-Down Report* are for statewide assessment reporting purposes only. The participation rate for accountability purposes is a separate calculation and is not included in the Student Data Portal.
- *# of Students Tested* is the number of students who took this assessment within this group.
- % of Students Tested is the percentage resulting from the number of students who Tested divided by the number of students Eligible to Test.

- *Enrolled* is the total enrollment of students in that district and school who meet the filter criteria.
- *Eligible to Test* is the difference between the enrollment and the two exemptions noted above.
- *Exempt First Year English Learners* applies to the ELA statewide assessments only. This refers to the number of English Learners within their first year of education in the United States who by federal statute are exempt from being assessed in ELA for that first year only.
- *Exempt Medical* applies to the number of students who meet the medical exemption criteria for that specific statewide assessment within the group selected for the *Drill-Down Report*.
- *Not Tested* displays the number of students *Eligible to Test* (without exempt status) who did not take the assessment.

| 1-Not Meeting Expectations     2-Partially Meeting Expectations     3-Meeting Expectations     4-Exceeding Expectations |                                                      |       |          |                   |                           |                         |                       |                                   |                                   |                      |  |
|----------------------------------------------------------------------------------------------------|------------------------------------------------------|-------|----------|-------------------|---------------------------|-------------------------|-----------------------|-----------------------------------|-----------------------------------|----------------------|--|
|                                                                                                    |                                                      |       |          |                   |                           | <ul> <li>She</li> </ul> | ow Performance 📃 Show | / Participation Status 🥑          | Show Growth 📃 View Results as Te  | ext   🖷 Export   🖷 F |  |
|                                                                                                    | Students Te:                                         |       | s Tested | Growth            | Average Growth Percentile |                         | Performance           | Meeting or Exceeding Expectations | Average Scale Score               |                      |  |
|                                                                                                    | Name                                                 | #     | %        | Glowal            | Average Growin Percentile | renormance              |                       |                                   | Meeting of Exceeding Expectations | Average Scale Score  |  |
| <u>v</u>                                                                                                    | 2023-24 : : All Schools : All<br>Grades : All Groups | 4386  | 99.2%    | 82.8% 35.4% 31.7% | 51                        | 21.8%                   | 48.5%                 | 26.2% 3.6                         | <sup>%</sup> 29.8%                | 488                  |  |
|                                                                                                    | 2023-24 : Statewide : All Grades : All<br>Groups     | 57976 | 98.9%    | 34.7% 35% 30.4%   | 50                        | 26.5%                   | 42.7%                 | 26.1% 4.7*                        | 30.8%                             | 487                  |  |

To drill into the data, simply click on any segments within the bar chart. The State-level numbers are for reference and not clickable.

### Growth

- This section can be expanded or hidden by checking the **Show Growth** box. The default is hidden.
- Table displaying the percentage of students for the selected data in each of the three Student Growth Percentile (SGP) levels.
  - An SGP is a number between 1 and 99 that describes a student's learning over time compared to peers. An SGP between 1-34 indicates low growth, an SGP between 35-69 indicates typical growth and an SGP between 70-99 indicates high growth.

### Student Listing

- The default view for this section has "Basic Info" and "Performance" displays checked. You can have as many or as few displays shown. Note: removing "Basic Info" will display anonymized data and apply to **Export** or **Print** for reports while that view is active.
- "Basic Info" includes Student Name, SASID, Grade, Accommodations.
- "Demographics" includes Gender, Race/Ethnicity, English Learner, Special Education, Homeless, Economically Disadvantaged, Migrant, Foster, and Military.
- "Performance" includes Score, Performance Level, and Performance Level Name.

- "Growth" is only available for those assessments with growth metrics (i.e., RICAS, SAT). This option displays *SGP* (Student Growth Percentile: 1-100) and *SGP Level* (Student Growth Percentile Level: Low, Typical, High).
- "Subscore Performance" is only available for those assessments with subscores. This display shows the categories and points or scores according to that assessment. For more information about subscores for each assessment, go to <u>www.ride.ri.gov/Assessment-Results</u>.

### Viewing Individual Student Assessment Data

There are two ways to find student-level assessment data.

### Searching for a Student

- 1. Click the Search for Student button.
- In the pop-up window, enter the student's SAID or name. You are only able to search for students within your district and/or school (depending on role).
- 3. A list displays the SASID and student name.
- 4. Click **Select** and the *Student Profile* for that student will display in a new window.

| Search for Student            | ×     |
|-------------------------------|-------|
| Enter SASID or Student's name |       |
| Search                        |       |
|                               | Close |

### Selecting a Student from the Student Listing Roster

- 1. After creating the chart table by selecting the filters for the criteria and clicking **Show**, click on a blue hyperlink within the chart table to drill down into that set of students (e.g., the number under *Students Tested*, or the percentage of students achieving a particular *Performance* level).
- 2. On the *Drill-Down Report*, select the student from the list by clicking on the student's name or SASID. Note: in the *Participation* section, click on any of the numbers that are hyperlinked to display the list of those students, then click on the name or SASID.

### **Student Profile**

The *Student Profile* displays student-specific information, currently organized into four sections which can be displayed (default) or hidden by clicking [Show/Hide]:

- Student Profile title: student's name, SASID, and date the report was generated.
- Attendance: student attendance rate for all school years enrolled.
- Enrollment History: by enrollment change, showing student's enrollment history.
- **English Language Proficiency:** student's overall composite scaled score on ACCESS, annual scale score target and projected target for the following year.
- **State Assessments**: student performance on state assessments. Note: assessment data is only available starting in the 2017-18 school year.

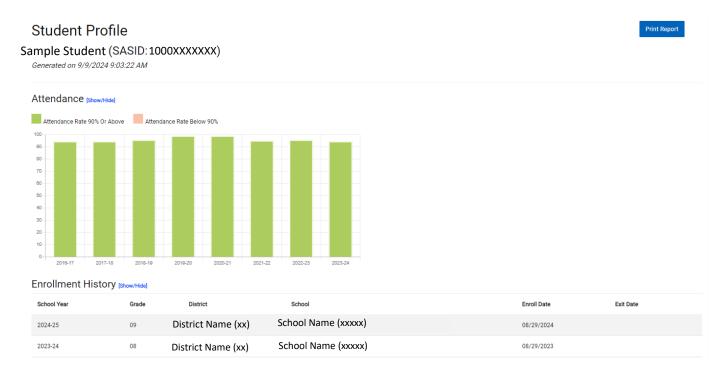

#### English Language Proficiency

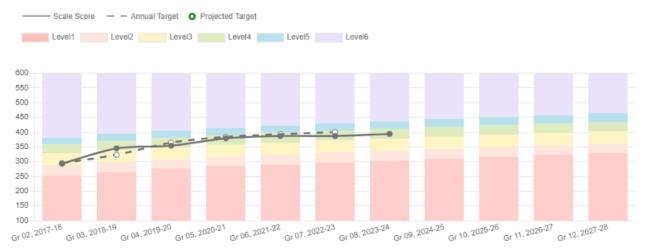

Rhode Island Department of Education – SDP User Guide – Updated 09/2024

### State Assessments

Process took 1.7318094 seconds

| RICAS - English Language Arts/Literacy 201 | 8-19                                                                      |                          |
|--------------------------------------------|---------------------------------------------------------------------------|--------------------------|
| Tested Grade: 03                           | <ul> <li>Score: 484</li> </ul>                                            | <ul> <li>SGP:</li> </ul> |
| Accomodations: N                           | <ul> <li>Performance Level: 2 - Partially Meeting Expectations</li> </ul> | SGP Level:               |
| Achievement Level Descriptors and Cut Sco  | res [Show/Hide]                                                           |                          |
| Sub Scores [Show/Hide]                     |                                                                           |                          |
|                                            |                                                                           |                          |
| RICAS - Mathematics 2023-24                |                                                                           |                          |
| Tested Grade: 08                           | Score: 474                                                                | • SGP: 26                |
| Accomodations: Y                           | <ul> <li>Performance Level: 2 - Partially meeting expectations</li> </ul> | SGP Level: Low           |
| Achievement Level Descriptors and Cut Sco  | JLES [Show/Hide]                                                          |                          |
| Sub Scores [Show/Hide]                     |                                                                           |                          |
| RICAS - Mathematics 2022-23                |                                                                           |                          |
| Tested Grade: 07                           | <ul> <li>Score: 475</li> </ul>                                            | • SGP:18                 |
| Accomodations: N                           | Performance Level: 2 - Partially meeting expectations                     | SGP Level: Low           |
|                                            |                                                                           |                          |
| Achievement Level Descriptors and Cut Sco  | res [Show/Hide]                                                           |                          |
| Sub Scores [Show/Hide]                     |                                                                           |                          |
|                                            |                                                                           |                          |

- District administrators can see a student's information for the entirety of the student's time enrolled in the LEA.
- School administrators can see a student's information for the entirety of the time the student was enrolled in that school.
- Teachers can see student's information for the current school year and prior school year.

To generate a PDF of the information displayed on the page, click the **Print Report** button. Note: the PDF will not include sections that have been hidden.

### Sections of the Student Profile

| Attendance  | • Bar chart by school year displaying attendance rate (0-100%) for the student for that year.               |
|-------------|----------------------------------------------------------------------------------------------------|
|             | • The actual rate for that year will display when you hover the pointer over the bar for a particular year. |
|             | <ul> <li>Color-coded for at or above 90%, and below 90%.</li> </ul>                                         |
| Enrollment  | • Table displaying School Year, Grade, District, School, Enroll Date, and Exit Date, with the most recent   |
| History     | (current) school year first.                                                                                |
|             | <ul> <li>Note: there may be multiple entries for a particular school year.</li> </ul>                       |
| English     | • Line graph by school year displaying ACCESS scaled score (100-600) for the student year to year.          |
| Language    | • Three lines are shown in the graphic: scale score, annual target, and the projected target for that       |
| Proficiency | student.                                                                                                    |
| State       | <ul> <li>Organized by assessment, then administration (school year) of that assessment.</li> </ul>          |
| Assessment  | Each assessment includes the following information:                                                         |
|             | <ul> <li>Tested Grade: grade level at which the student took the assessment.</li> </ul>                     |

| С    | Accommodations: the student took the assessment with ("Y") or without ("N") accommodations                                                                                                    |
|------|----------------------------------------------------------------------------------------------------|
| С    | Score: scale score for that assessment                                                                                                    |
| С    | Performance Level: performance level name                                                                                                    |
| С    | SGP: Student Growth Percentile (RICAS and SAT only, if applicable)                                                                                                    |
| С    | SGP Level: Student Growth Percentile Level – "Low", "Typical", or "High (RICAS and SAT only)                                                                                                    |
| • Th | e following elements are hidden by default and can be displayed by clicking [Show/Hide]:                                                                                                    |
| С    | Achievement Level Descriptors and Cut Scores displays a table describing the performance levels and cut score ranges for that particular assessment.                                                                                  |
| С    | Sub Scores for that particular student displays a table showing the points the student earned for each reporting category, and/or the score or level. (Note: not all assessments have subscores, so this section may not be visible.) |
| C    | Sub Score Descriptors displays a table describing the subscore domain names, levels, level names, and descriptions. (Note: not all assessments have subscore descriptors, so this section may not be visible.)                        |

## **Downloading Reports and Data**

Reports and data can be downloaded in a number of ways. Remember that all data within this site are considered confidential under FERPA. Data accessed through this site must be appropriately secured at all times whether in digital or print format, and whether during access to this site or when exported from this site and saved to a secure location.

All data and information may only be accessed and used by those who have been granted access with relevant individual credentials. Logins may not be shared.

### Export or Print Data from Chart Table

When clicked, **Export** will generate an XLS file with the data and columns shown in the chart. In the XLS file, "Subject" will display the name of the test and its subject area.

**Print** will generate a PDF showing the filter settings, timestamp, and the same chart display as on the page.

#### Download Reports

- Download pre-loaded student-level reports for particular assessments and store them in a secure location. (Only available for school and district administrators.)
- Click the **Download Reports** button.
- A window will pop up with a note about the confidential data in these reports and a list of drop-down menus: *District, School, Test, School Year.*
- Select the appropriate criteria and click Download.
- Save the file to a secure location.

#### Download Reports

All data within this site are considered confidential under FERPA. Data accessed through this site must be appropriately secured at all times whether in digital or print format, and whether during access to this site or when exported from this site and saved to a secure location.

#### District

| ~ |
|---|
|   |
| ~ |
|   |
| ~ |
|   |
| ~ |
|   |

🛓 Download

### **Item Level Analysis**

The Item Level Analysis tool in the SDP provides item-level data

at the aggregate and individual student levels for the RICAS ELA and RICAS Math state assessments. Users may review information for their district and/or school in accordance with their user role permissions for a given content area, school year, grade level, and subgroup.

Reminder about viewing, exporting, and printing reports:

- Important: Reports created through this portal do not have suppression rules applied to protect student confidentiality (i.e., there is no minimum *n* size of 10; there is no 95% rule) as exist on the public RI-ADP, so it is possible even with anonymized (aggregate) data in this tool to determine student identities for those familiar with the students in that school.
- Remember to store reports securely once downloaded or printed to protect student confidentiality, and never share them via email or other unsecured methods. Delete downloads from the downloads folder if you are using a device not assigned to you, and securely empty the trash whenever you delete a report on any device you use.
- Data accessed and reports created through this portal are not intended for use by any but those who are authorized to use it to fulfill their educational responsibilities for students.

Close

×

• Reports for public view and/or posting online should use data generated through the public RI-ADP, not from this tool. The RI-ADP can generate the same filtered chart table at the district or school level and has suppression rules applied.

### Criteria Dashboard

| Item Level Analysis                        |   |               |   |               |                |        |
|--------------------------------------------|---|---------------|---|---------------|----------------|--------|
| My Tested Students     My Current Students |   |               |   |               |                | < Back |
| District                                   |   | School        |   | Teachers (40) |                |        |
| District                                   | ~ | Sample School | ~ | All Teachers  |                | ~      |
| Test                                       |   | Subgroup      |   | Classes (62)  | Class Sections |        |
| RICAS - English Language Arts/Literacy     | ~ | All Students  |   | All Classes 🗸 | All Sections   | ~      |
| School Year                                |   | Grade         |   | Reset         | Show           |        |
| 2023-24                                    | ~ | 03            | ~ |               |                |        |
| Mode                                       |   | Display as    |   |               |                |        |
| Online                                     | ~ | Percent       | ~ |               |                |        |
|                                            |   |               |   |               |                |        |

The default setting for the available filters is based on the user's role. When a user's specific district, school, or teacher name is displayed by default, no other selections are possible for that field.

- District administrator: Your district is displayed in the *District* field. "All Schools" is displayed in the *School* field, so you can select any school in your district. "All Teachers" is displayed in the *Teachers* field.
- School administrator: Your district is displayed in the *District* field, your school is displayed in the *School* field, and "All Teachers" is displayed in the *Teachers* field.
- Teacher: Your district is displayed in the *District* field, your school is displayed in the *School* field, and your name is displayed in the *Teachers* field.

The dashboard updates the *Table* and *Item Analysis Graph* (displays after user clicks **Show**) upon changes made to the filters, elements, or options.

- Select Assessment:
  - Subject: "RICAS ELA" or "RICAS Math" only, one subject at a time.
  - *School Year*: Only one school year at a time can be selected. Items change from year to year so cross-year comparison is not possible.
- Choose District or School:
  - District: Displays the user's district name.
  - Schools: Default is "All Schools" for district users (leave as-is to view at a district level), with the menu listing the district's schools in alphabetical order. Default for school and teacher users is their school, filtered accordingly.

- Select Grade and Display:
  - Grade: One grade level will display at a time, in accordance with user permissions.
  - Display as: "Percent" (default) shows the average percentage of points earned. "Points" shows the average number of points earned for the group chosen. If "Points" is selected, the *Item Analysis Graph* will not display below the *Table*.
- **Reset**: Restores the filters and *Table* to the default setting.
- Show: Runs the data in accordance with the user role parameters and filters chosen, to display the *Table* and *Item Analysis Graph*.

### Dynamic Table

#### (View, default)

| RICAS - English Language Arts/Literac                                |          | This data represents the average percentage of points earned for each item. |                   |            |                   |            |                   |                   |            |                   |                    |                    |     |                    |                    |                    |                    |                    |                    |                    |                    |                    |
|----------------------------------------------------------------------|----------|-----------------------------------------------------------------------------|-------------------|------------|-------------------|------------|-------------------|-------------------|------------|-------------------|--------------------|--------------------|-----|--------------------|--------------------|--------------------|--------------------|--------------------|--------------------|--------------------|--------------------|--------------------|
| Name                                                                 | Students | 1<br>2 pts                                                                  | <b>2</b><br>1 pts | 3<br>1 pts | <b>4</b><br>1 pts | 5<br>1 pts | <b>6</b><br>1 pts | <b>7</b><br>1 pts | 8<br>2 pts | <b>9</b><br>1 pts | <b>10</b><br>1 pts | <b>11</b><br>1 pts |     | <b>13</b><br>1 pts | <b>14</b><br>1 pts | <b>15</b><br>1 pts | <b>16</b><br>1 pts | <b>17</b><br>1 pts | <b>18</b><br>2 pts | <b>19</b><br>1 pts | <b>20</b><br>1 pts | <b>21</b><br>1 pts |
| 2023-24 : Statewide : Grade: 03 : Mode:<br>Online: Group: All Groups | 9389     | 83%                                                                         | 73%               | 66%        | 64%               | 72%        | 59%               | 75%               | 49%        | 74%               | 70%                | 67%                | 30% | 49%                | 67%                | 75%                | 44%                | 33%                | 59%                | 49%                | 59%                | 66%                |

#### (View, scrolled)

| R        | RICAS - English Language Arts/Literacy |                    |                    |                    |                    |                    |                    |                    |                    |                    |                    |                    |     |                    |                    |                    |                    |                    |                    |                     |                     |                   |                    |                  |
|----------|----------------------------------------|--------------------|--------------------|--------------------|--------------------|--------------------|--------------------|--------------------|--------------------|--------------------|--------------------|--------------------|-----|--------------------|--------------------|--------------------|--------------------|--------------------|--------------------|---------------------|---------------------|-------------------|--------------------|------------------|
| 2<br>pts | <b>13</b><br>1 pts                     | <b>14</b><br>1 pts | <b>15</b><br>1 pts | <b>16</b><br>1 pts | <b>17</b><br>1 pts | <b>18</b><br>2 pts | <b>19</b><br>1 pts | <b>20</b><br>1 pts | <b>21</b><br>1 pts | <b>22</b><br>1 pts | <b>23</b><br>2 pts | <b>24</b><br>3 pts |     | <b>26</b><br>1 pts | <b>27</b><br>1 pts | <b>28</b><br>1 pts | <b>29</b><br>1 pts | <b>30</b><br>1 pts | <b>31</b><br>2 pts | 12.ES.CONV<br>3 pts | 12.ES.IDEA<br>4 pts | Reading<br>28 pts | Language<br>12 pts | Writing<br>4 pts |
| )%       | 49%                                    | 67%                | 75%                | 44%                | 33%                | 59%                | 49%                | 59%                | 66%                | 35%                | 49%                | 32%                | 58% | 43%                | 43%                | 51%                | 69%                | 43%                | 45%                | 32%                 | 28%                 | 55%               | 51%                | 28%              |

Below the dashboard is the *Table* that updates based on selections made or removed. The *Table* has one row for each group chosen, in addition to a row for Statewide aggregate data for comparison. Users may need to scroll the table horizontally in order to access all of the columns and the data they contain.

- **Export**: Clicking this link exports a CSV file containing the aggregate data displayed in the *Chart Table*.
- **Print**: Clicking this link exports a PDF file containing the aggregate data displayed in the *Chart Table*.
- Content- and Grade-Dependent Reporting Categories: Default display shows all reporting categories for that content area and grade level. Users may toggle (remove/add check) each reporting category to display only items in the *Table* and *Item Analysis Graph* that are included in that category.
  - ELA categories of "Reading", "Language", and "Writing" are the same for every grade.

- Math categories vary according to grade, and may include "Geometry", "Measurement and Data", "Number and Operations in Base Ten", "Number and Operations – Fractions", "Operations and Algebraic Thinking", "Ratios and Proportional Relationships", "The Number System", "Expressions and Equations", "Statistics and Probability", "Functions", and "The Number System and Expressions and Equations".
- *Name*: This field displays the names of the filters generating that row of data in the format "School Year : District : School : Grade : Mode : Group : Teacher : Class : Section" (in accordance with user permissions).
- *Students*: Displays the total number of students in meeting the parameters selected. Click the number to access the *Item Level Analysis Report*.
- Columns listing item numbers or reporting categories (bold) and points possible (# pts): Data are displayed as either "Percent" or "Points" (depending on the *Display as* selection).
  - ELA: In addition to items and reporting categories, the *Table* includes the breakdown of the essay items' total scores (displayed as a regular item number) into the score's two components of "conventions" (noted as "#.ES.CONV") and "idea development" (noted as "#.ES.IDEA").
  - Math: Items and reporting categories only.

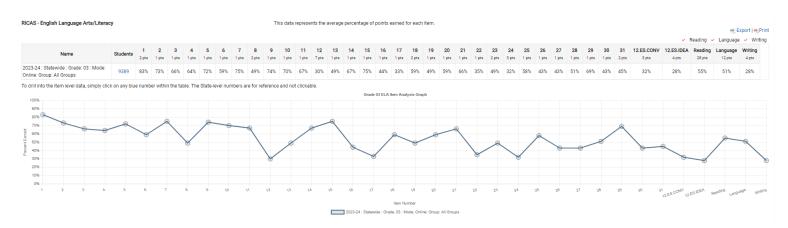

### Item Analysis Graph

The *Item Analysis Graph* below the *Table* shows the average percentage of points earned by item number and reporting category (and essay score breakdown for ELA) in accordance with the parameters set in the *Dashboard* and the reporting categories selected in the *Table*. Each row of data in the *Table* will display as a plotted line of a different color on the graph (statewide only shown in the example). If there is no data for a particular filter selection, the *Table* will have "N/A" for that row and the graph will only contain the statewide plotted line. Changes made to the **Dashboard** (once the user clicks **Show**) or the **Table** (e.g., toggling reporting categories) will update the graph accordingly. For example, removing a reporting category will remove items included in that reporting category.

The graph will not display if "Points" is selected in the Display as field in the Dashboard.

### Item Level Analysis Report

The *Item Level Analysis Report* provides item-specific information, including the standard, description, link to actual computer-based released item, and statistics about school/district/state performance. This section displays information for the selected group as a whole; the following section (*Student Listing*) displays student-level information.

As with all aspects of the Student Data Portal, please ensure that this information is kept confidential when viewing or that any reports downloaded are stored so that there is no unauthorized access to student level information (or to student information in *n* sizes less than 10 as that is possible to identify students accordingly).

**Note:** Item Level Analysis Reports for the 2023-2024 reporting year will not include correct answers or links to items as there are no released items this year. You will be able to continue to access released items for years prior and years subsequent to 2024.

|             | Students Included  | eracy: Grade 03: Statewide: All Grou | ips       |                                                                                                    |                | = Export Item  | and Subscore Analys | sis   🛥 Print | t Item and | Subscore | e Analysi: |
|-------------|--------------------|--------------------------------------|-----------|----------------------------------------------------------------------------------------------------|----------------|----------------|---------------------|---------------|------------|----------|------------|
| Item Number | Reporting Category | Standard                             | Item Type | Item Description                                                                                                    | Correct Answer | Release Status | Possible Points     | This Re       | port       | State    |            |
|             |                    |                                      |           |                                                                                                    |                |                |                     | pts           | %          | pts      | %          |
| 1           | Reading            | RL.3.3                               | SR        | Identify phrases from a section of the story that support an idea about a character described in the story.                                 |                | Not Released   | 2                   | 1.66          | 83%        | 1.66     | 83%        |
| 2           | Reading            | RL.3.5                               | SR        | Determine the importance of a section in the story.                                                                                         |                | Not Released   | 1                   | 0.73          | 73%        | 0.73     | 73%        |
| 3           | Reading            | RL.3.5                               | SR        | Identify the solution to a problem using evidence from the story.                                                                           |                | Not Released   | 1                   | 0.66          | 66%        | 0.66     | 66%        |
| 4           | Reading            | RL.3.1                               | SR        | Identify a key detail that explains an idea from the story.                                                                                 |                | Not Released   | 1                   | 0.64          | 64%        | 0.64     | 64%        |
| 5           | Reading            | RL.3.3                               | SR        | Determine the reason for a character's actions based on details from the story.                                                             |                | Not Released   | 1                   | 0.72          | 72%        | 0.72     | 72%        |
| 6           | Reading            | RL.3.3                               | SR        | Determine what a phrase from a story suggests about a character.                                                                            |                | Not Released   | 1                   | 0.59          | 59%        | 0.59     | 59%        |
| 7           | Reading            | RL.3.1                               | SR        | Identify a key detail that explains an idea from the story.                                                                                 |                | Not Released   | 1                   | 0.75          | 75%        | 0.75     | 75%        |
| 8           | Language           | L.3.5                                | SR        | Distinguish between figurative and literal language in the story.                                                                           |                | Not Released   | 2                   | 0.98          | 49%        | 0.98     | 49%        |
| 9           | Reading            | RL.3.3                               | SR        | Identify what is suggested about a character based on a detail from the story.                                                              |                | Not Released   | 1                   | 0.74          | 74%        | 0.74     | 74%        |
| 10          | Reading            | RL.3.3                               | SR        | Determine a character's motivation based on details from the story.                                                                         |                | Not Released   | 1                   | 0.70          | 70%        | 0.70     | 70%        |
| 11          | Language           | L.3.4                                | SR        | Determine the meaning of a word in context.                                                                                                 |                | Not Released   | 1                   | 0.67          | 67%        | 0.67     | 67%        |
| 12          | Language, Writing  | L.3.1 L.3.2 L.3.3 W.3.2 W.3.4        | ES        | Write an essay that explains how a character's feelings change throughout the story, use details from the story to support the explanation. |                | Not Released   | 7                   | 2.07          | 30%        | 2.07     | 30%        |

The parameters or filters selected through the **Dashboard** will be displayed at the top of the new page as a title. The number of students in this group (i.e., students meeting the criteria set by the filters) will be displayed below the title.

The table of the report contains the following information about each item. A user may **Export Item and Subscore Analysis** (CSV) or **Print Item and Subscore Analysis** (PDF) to download a copy of this page. Please **note:** although this report shows aggregate data, for student group *n* sizes less than 10 the report must be kept secure when saved, as given the parameters or filters selected that small *n* size makes it possible to identify students meeting that criteria.

- *Item Number*: The identifier for this item. Clicking the number in this report table will open a new window displaying the item itself if it has been released, or displaying information about the item if the item is not released.
- *Reporting Category*: This represents the domain of the RI Core Standards being assessed through this item. There may be one or more reporting categories associated with an item, and that varies according to content area and grade level.
- *Standard*: The code identifying the particular RI Core Standard for that content area and grade level. Clicking on the code will open a new window displaying the language of the standard itself.
- *Item Type*: The code in this column identifies whether the item is selected response ("SR"), constructed response ("CR"), short answer ("SA"), or essay ("ES"). Information about each item type can be found at <a href="https://www.ride.ri.gov/RICAS">www.ride.ri.gov/RICAS</a>.
- *Item Description*: A description of the task to accomplish and skill or knowledge demonstrated through this item.
- *Correct Answer*: Where applicable according to release status and item type, the answer will be included in this column (e.g., some multiple-choice SR items, some math SA items where the answer is a number).
- *Possible Points*: The maximum possible raw points for an item.
- This Report / School / District / State: Displays student performance on this item according to the following groups: this report, school, district, and state levels for this grade, year, and content area. Each primary column has two sub-columns with the average points and the percentage of points, respectively. This may be used to compare performance on this item at the various aggregate levels displayed.
- School-State diff / School-District diff: Displays the difference between the school and either state or district percent as a percentage (positive if school percent is higher, negative if school percent is lower).

## **Student Listing**

The *Student Listing* displays a table with item-level information for each of the students meeting the criteria of the parameters selected in the item analysis dashboard, including their performance on each item and in each reporting category.

As with all aspects of the Student Data Portal, please ensure that this information is kept confidential when viewing or that any reports downloaded are stored so that there is no unauthorized access to student level information.

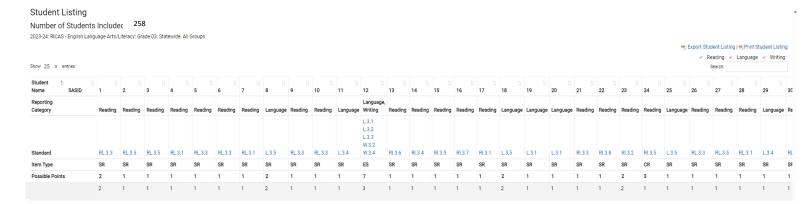

The table provides the same item metadata (i.e., *Item Number, Reporting Category, Standard, Item Type, Possible Points*) as in the *Item Level Report*. Depending on the screen or browser window size, users may need to scroll horizontally or to zoom out in order to see all columns in the table.

In addition, the *Student Listing* can be filtered by reporting category similar to the *Table* on the main Item Level Analysis page. The default is all reporting categories checked and therefore displayed in the *Student Listing*. Removing the check from any reporting category will remove associated items from the table.

Users may **Export Item and Subscore Analysis** (CSV) or **Print Item and Subscore Analysis** (PDF) to download a copy of the *Student Listing*. As with any file that contains student information, the downloaded report must be stored or transferred securely in order to maintain student privacy in accordance with FERPA.

To search for a particular student, users may enter any part of the student's name (first or last) or SASID into the *Search* field above the table. The table will automatically update and filter accordingly.

The default number of entries displayed in the table is 25. Users may increase or decrease accordingly by clicking on the up/down triangles for the menu. **Previous** and **Next** navigation for multiple pages is found below the table.

The table may be sorted by any column, ascending, or descending, by clicking on the up/down arrow icon within that particular column. The default sort is ascending by *Student Name*. The arrow

Clicking on the blue lettering of a *Standard* will open a separate window to display the language of the standard and clicking on the blue number of an item will open a separate window to display the item if released.

## **Glossary of Key Terms**

Accommodations: changes to the format or delivery method of the test for a student 1) in accordance with a 504 or IEP and which address the diagnosed disability(ies) of the student by removing a barrier to the student's participation and access of the test, but do not modify the test itself (i.e., change or affect the construct being measured, such as reading the reading test), and/or 2) in accordance with formal documentation to provide language support for students who are English learners and being monitored

Achievement Level: a category covering a range of scores that describe how well student(s) meet the expectations or content standards for their grade level, bounded on the low end by a cut score – levels typically indicate not meeting, approaching, or below expectations at the lowest, then proficiency with expectations, and mastery of expectations at the highest level (see also Achievement Level Descriptor, Cut Score, Performance Level)

Achievement Level Descriptor: describe what students within each achievement level are expected to know and to be able to do; link between the content and achievement standards (see also Achievement Level, Performance Level)

Accountability: states are required to have a system of accountability that evaluates and publicly reports on school performance; Rhode Island's accountability system features a Star Rating for every public school, which factors in a broad set of measures; accountability reporting that uses assessment data is not the same as assessment data reporting

Aggregate Data: the combined total of all students in a particular group (see also Student-Level Data/Information)

Attendance Rate: days in attendance out of total school days, displayed as a percent.

Average Scale Score: the sum of scale scores for all students in a group, divided by the number of students in that group (see also Scale Score)

**Basic Information:** a student's full legal name, date of birth, and SASID (see FERPA, Personally Identifiable Information, Student-Level Data/Information, SASID)

**Charter School:** public schools authorized by the State of Rhode Island to operate independently from many state and local district rules and regulations and are able to establish educational strategies that meet the specific student achievement goals and objectives outlined in each school's charter.

**Classes:** List of courses taught at a particular school and/or by a particular teacher, coded by local course code. The list defaults to "All Classes" for a particular school and/or particular teacher. Selecting a single class will filter the data to only show results for that group of students.

**Class Sections:** Once a class is selected, all sections or a single section (if more than one) can be selected to show results for that group of students.

**Cut Score:** the score between two achievement levels that demonstrates the lowest possible score for which a student would meet the criteria for the higher achievement level; derived from the knowledge and skills measured by the test items that students at each achievement level are expected to be able to answer correctly (see also Achievement Level, Achievement Level Descriptor, Performance Level)

**Demographics:** socioeconomic information concerning a particular student (e.g., grade level and subgroup information such as gender, race/ethnicity, English learner status, accommodations, IEP or 504 plan status, homeless, migrant, active military parent, economically disadvantaged)

**District:** public school district (regular or regional) or the administrative level of a charter school, stateoperated school, or regional collaborative (see also LEA)

**District Administrator (role):** authorized district-/LEA-level personnel such as superintendents, assistant superintendents, curriculum directors, directors of teaching and learning, EL/MLL directors, special education directors, data managers, etc.; this role has access within this system to all data pertaining to their LEA and its students; may generate reports and drill down to student-level data for all students enrolled in all schools within the LEA for the duration of that student's enrollment in the LEA

**Drill-Down Report:** a data display that shows upon clicking of a linked number for a particular filtered group within the chart table; contains three sections with information about participation, performance, and student listing

**Eligible to Test:** a student who is not exempt from taking the test due to an approved medical exemption or due to being a first year EL for the ELA test; the difference between enrollment and the total of two exemptions (see also Participation)

Enroll Date: date of a student's enrollment in a class, grade, or school (see also Enrollment History)

Enrollment: total enrollment of students in a selected district or school (see also Participation)

**Enrollment History:** information regarding student enrollment in a school including the school year, district of residence, the start and end date of the enrollment period at a particular school and/or grade level (see also Enroll Date, Exit Date)

**Exempt Recently Arrived English Learners:** students with English Learners status who entered and were enrolled in a United States school for less than the past twelve months (e.g., after April 1 of the previous calendar year), and therefore by federal statute are exempt from being assessed in ELA for that first year

only, they are not exempt from participation in mathematics or (if applicable) science; also called "first year English learners" (see also Participation)

**Exit Date:** date of a student's exit or withdrawal from a class, grade, or school during the regular school term or between regular school terms for known or unknown reasons (see also Enrollment History)

**FERPA:** Family Educational Rights and Privacy Act; a Federal law (20 U.S.C. § 1232g; 34 CFR Part 99) that protects the privacy of student education records and applies to all schools that receive funds under an applicable program of the U.S. Department of Education; FERPA covers all student information stored within and accessible through RIDE systems (see also Personally-Identifiable Information, Student-Level Data/Information)

Grade: grade level of the student (see also Tested Grade)

**Growth:** student academic progress towards grade level expectations, typically measured from year to year on certain state assessments (RICAS, SAT); growth percentiles can be used with content scores and achievement levels to understand progress towards grade level expectations (see also SGP, SGP Level)

**ISR:** Individual Student Report; a report containing a student's results for a particular state assessment (see also Student-Level Data/Information)

**LEA:** Local Education Agency; there are 66 public LEAs or districts in Rhode Island, including 32 regular school districts (single municipalities), 4 regional school districts (more than one municipality), 4 state-operated schools (statewide), 1 regional collaborative LEA, and 25 charter schools (see also District)

**Level of Mastery:** typically relating to the standards within a particular discipline, domain, or topical area for an assessment, level of mastery provides a general description of how well the student has mastered the concepts and skills required by the standards (see Reporting Categories, Subscore)

Medical Exemption: number of students who meet the medical exemption criteria for a particular statewide assessment; medical exemptions are only available for students with a medical condition or injury that prevents both instruction and assessment, and whose exemptions have been approved by RIDE (see also Participation)

My Current Students: Students currently listed in the district/school/class roster on the day you run the report

My Tested Students: Students taught in a previous school year, based on the static assessment results data in the official historical test results reports

Not Tested: the number of students *Eligible to Test* who did not take the test (see also Eligible to Test, Participation, Participation Rate)

**Outplaced Students:** students enrolled in the local public school district or a charter, but receive the entirety of their educational instruction at a different institution in accordance with their needs; for users with the district administrator role, this option in the *School* filter refers to the outplacement facilities educating students enrolled in that LEA (see also Outplacement, School, Tested School)

**Outplacement:** a facility not the student's enrolled school where the student has been placed according to their needs (medical or otherwise) by the sending LEA/district; the student attends, receives instruction, and takes the applicable state assessments at this facility, which may be located within Rhode Island or out of state (see also Outplaced Students, School, Tested School)

**Participant:** student who took the assessment and answered at least one question on each section (see also Participated, Participation)

**Participated:** number or percent of students who took a particular assessment by answering at least one item in each section of the assessment (see also Participation, Participation Rate)

Participation: data about the numbers or percentages of students who took, should have taken, were exempt from taking, or did not take a particular state assessment (see also Eligible to Test, Not Tested, Participated, Participation Rate)

Participation Rate: percentage resulting from the number of students who participated divided by the number of students eligible to test; the assessment participation rate is not the same as the accountability participation rate, and should not be used for accountability purposes (see also Participation)

**Personally Identifiable Information:** any data that could potentially be used to identify a particular student; therefore, that data must remain confidential and secure with access limited only to those who have a relevant, educational, or familial interest in that information (see also FERPA, Student-Level Data/Information)

**Performance Level:** a category covering a range of scores that describe how well student(s) meet the expectations or content standards for their grade level, typically including levels for not meeting, approaching, or below expectations, a level indicating proficiency, and the highest level indicating mastery (see also Achievement Level, Achievement Level Descriptor)

**Points Earned:** how many raw points a student received out of the total possible for each reporting category, or how many points a student received for a particular item on the test; points earned are not aligned to the achievement levels and are not equivalent to a scale score; when used instructionally in conjunction with released items, item descriptions, and other materials, points earned can help pinpoint

where a student is succeeding and where they may need additional support to enhance specific content area skills needed to master grade-level standards (see also Reporting Categories, Subscores)

**Raw Points:** the actual points students earn for an item, item element, or reporting category; not equivalent to a scale score and not aligned to the achievement levels (see also Points Earned, Scale Score)

**Reporting Categories:** domains, disciplines, or topical areas within a content area for which information is provided about how well a student did; information is typically reported in the form of points earned out of points possible, a subscore, or a level of mastery (see also Points Earned, Subscores)

SASID: State-Assigned Student Identification number, a ten-digit number assigned to each Rhode Island student enrolled in Rhode Island public schools (see Student-Level Data/Information)

Scale Score: the number a student receives indicating how well they did overall on the test; this score is calculated based on a formula and corresponds to the achievement levels for that assessment (see also Achievement Level, Achievement Level Descriptor, Performance Level, Points Earned, Score)

**School:** local public school or charter school; for most students there is no difference between the local or charter public school in which the student is enrolled (i.e., responsible school) and the school in which the student is placed to receive instruction (i.e., tested school), but students who are outplaced will have two different schools listed and their scores will be assigned to both (see also Tested School)

School Administrator (role): any individual responsible for the administration of a PK-12 school, including principals, assistant principals, and charter school chief administrators; this role has access within this system to all data pertaining to their school and its students; may generate reports and drill down to student-level data for every student enrolled in that particular school for the duration of that student's enrollment in the school.

School Year: academic year that runs from July 1 of one calendar year to June 30 of the following calendar year (see also Tested Year)

Score: the number a student receives indicating how well they did on the test (see also Achievement Level, Performance Level, Points Earned, Reporting Category, Scale Score, Subscore)

**SGP:** Student Growth Percentile; a number between 1 (least growth) and 99 (most growth) that describes a student's learning over time compared with their academic peers (other RI students in the same grade who had similar scores on previous state tests) (see also Growth, SGP Level)

**SGP Level:** Student Growth Percentile Level, represented by Low (1-34), Typical (35-69), or High (70-100) ratings (see also Growth, SGP)

**State Assessments:** high quality standards-aligned valid and reliable content area tests administered statewide to all eligible public-school students in Rhode Island as part of the state's adherence to federal statute for measuring educational performance and to support school accountability (see also Test)

- ACCESS for ELs– English Language Proficiency (grades K-12): an English language proficiency test that measures students' academic English language skills.
- DLM English Language Arts/Literacy (grades 3-8, 11), Mathematics (grades 3-8, 11), Science (grades 5, 8, 11): Dynamic Learning Maps (DLM) is an alternate assessment test designed for students with significant cognitive disabilities; the structure of the alternate assessments are designed around the students' physical and cognitive disabilities in a way that allows them to answer test questions and participate in the test as independently as possible.
- NGSA Science (grades 5, 8, 11): Rhode Island Next Generation Science Assessment; a high-quality assessment aligned to the Next Generation Science Standards (NGSS) which meets federal requirements for an annual assessment in science covering elementary (grade 5), middle grades (grade 8), and high school (grade 11).
- PSAT English Language Arts/Literacy (grade 10), Mathematics (grade 10): Preliminary Scholastic Aptitude Test, Preliminary SAT; the College Board creates and administers the PSAT which covers reading and math for grade 10 in alignment with the Common Core State Standards (CCSS).
- RICAS English Language Arts/Literacy (grades 3-8), Mathematics (grades 3-8): Rhode Island Comprehensive Assessment System; a high-quality assessment aligned to the Common Core State Standards (CCSS) which meets federal requirements for annual assessments in those grades and content areas.
- SAT English Language Arts/Literacy (grade 11), Mathematics (grade 11): Scholastic Aptitude Test; the College Board creates and administers the SAT which covers reading, writing, and math for grade 11 in alignment with the Common Core State Standards (CCSS).
- WIDA Alternate ACCESS– English Language Proficiency (grades 1-12): an English language proficiency test that measures students' academic English language skills for students who have significant cognitive disabilities.

**Student-Level Data/Information:** data and information pertaining to an individual student, rather than data for a group of students combined as an aggregate; data or information that identify a particular student and as such must be kept confidential and secure in accordance with FERPA (see also Personally Identifiable Information, FERPA)

**Student Name:** the legal name of the student as it exists within the enrollment system, displayed as "Last Name, First Name Middle Initial" (see also Personally Identifiable Information, Student-Level Data/Information)

**Student Profile:** report generated for an individual student that contains basic information about the student as well as other data such as attendance and state assessment performance (see also Student-Level Data/Information)

Students Tested (# / %): number of students tested / percent of students tested (see also Participation, Participation Rate)

**Subgroup:** a group of students who share similar characteristics, such as gender identification, racial or ethnic identification, socioeconomic status, physical or learning disabilities, language abilities, or school-assigned classifications (see also Subgroup Filters)

**Subgroup Filters:** each filter will also display a row for students who do not meet the criteria for that particular subgroup (exceptions: gender, race/ethnicity) (see also Subgroup)

- All Students: no subgroup filter applied
- Accommodations: students who used accommodations
- Active Military Parent: students with a parent who is a member of the Armed Forces on active duty, which includes a parent on full-time National Guard duty
- Economically Disadvantaged: students who are eligible for free or reduced lunch
- English Learner: students who receive or received English language development services. This subgroup is not included for ACCESS or WIDA Alternate ACCESS.
- English Language Proficiency (ACCESS): the proficiency levels of students who took the ACCESS or WIDA Alternate ACCESS test. This subgroup is available for the RICAS, PSAT, SAT and NGSA assessments.
- English Learner Status: for students who are English Learners, this status is based on the years of English language development services. This subgroup is included only for ACCESS or WIDA Alternate ACCESS.
- Foster Care: students in foster care
- Gender: male students and female students
- Homeless: students experiencing homelessness
- Migrant: student whose parent/guardian is a migratory agricultural worker or fisher who has moved from one school district or school administrative area to another during the regular school year
- Race/Ethnicity: students whose demographic information indicates identification with one of the race/ethnicity categories collected by RIDE (American Indian or Alaska Native, Asian, Black, or African American, Hispanic or Latino, Native Hawaiian or Other Pacific Islander, Two or More Races, White)
- Special Education: students with an IEP or 502 plan

Subscore: a number (score or points earned) that indicates a student's performance on a particular domain, discipline, or reporting category for an assessment (see also Points Earned, Score, Subscore Descriptor, Subscore Performance)

Subscore Descriptor: describes what students within each subscore area (reporting category, domain, or discipline) know and are able to do (see also Subscore)

**Subscore Performance:** section within the **Student Listing** chart of the **Drill-Down Report** which displays the score, level, and level name for students' subscores (see also Subscore)

**Teacher (role):** educators directly assigned to students through Teacher Course Student (TCS) linkages (i.e., educator of record), such as classroom teachers, literacy and math coaches, special education teachers, etc.; within this system, able to access information, generate reports, and drill down to student-level data for all students linked to that educator in all the educator's current classes (with the ability to see students' prior school year assessment results), and all students taught by that educator in the previous school year

**Teacher Course Student:** TCS; data used to link teachers to the students they teach and determines which students' information can be accessed by which teachers who have user accounts for RIDE systems; includes courses offered, sections of the courses, staff assigned to teach courses and students enrolled in a course (see also Teacher (role), User Role)

**Test:** a high-quality assessment administered statewide in Rhode Island to all public school and charter school students (see also State Assessments)

**Tested Grade:** the grade level of the standards being assessed, must correspond with the grade level of the student at the time of testing (see also Grade)

**Tested School:** the school at which the student receives instruction, therefore the school at which the student would be expected to take the state assessment (see also School)

**Tested Year:** the academic year in which the student took a state assessment, typically displayed as either YYYY-YY (e.g., 2023-24) or Season YYYY (e.g., Spring 2024) (see also School Year)

**User Role:** the category and technical permissions associated with it assigned to an individual based on criteria met by the individual which grants access to particular sets of data within this system (see also District Administrator (role), School Administrator (role), Teacher (role))